## **How to enable Hik-Connect service in device**

Hik-Connect function can be enabled via SADP tool, device local GUI (for DVRs/NVRs), device web

GUI, iVMS-4500 app and iVMS-4200 client software.

Note:

1) The Hik-Connect function is DISABLED by default in device.

2) For SADP, iVMS-4500 & iVMS-4200, please wait the new version which will be released to

support Hik-Connect later, we will update the contents in this document accordingly.

Method 1: Enable Hik-Connect via device web browser

Steps:

a. Login the device via web browser;

b. Go to Configuration > Network > Platform Access and enable Hik-Connect service by placing a

check in the Enable checkbox

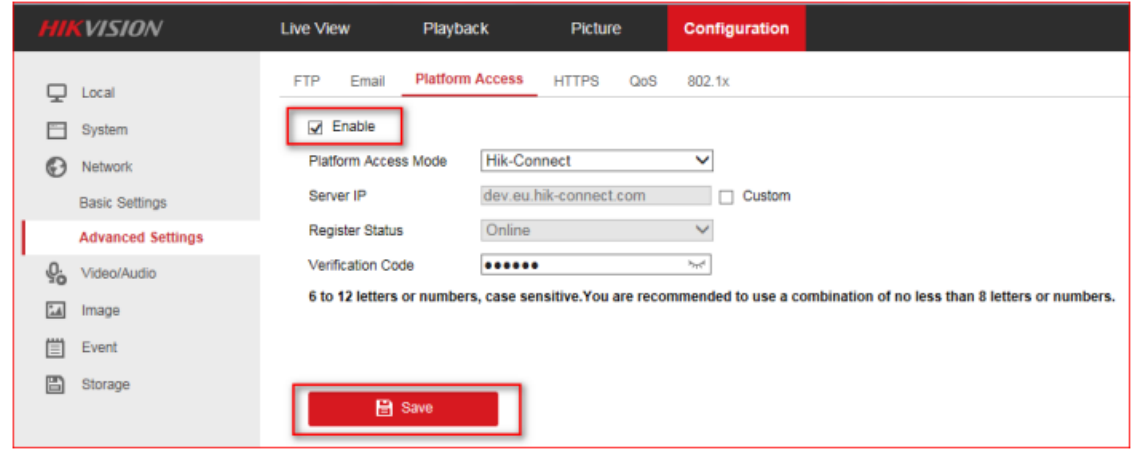

c. For the first time to use, users need to create a verification code. i. Enter a new verification code and confirm; ii. Read the terms of service; iii. Click 'OK' to save the settings.

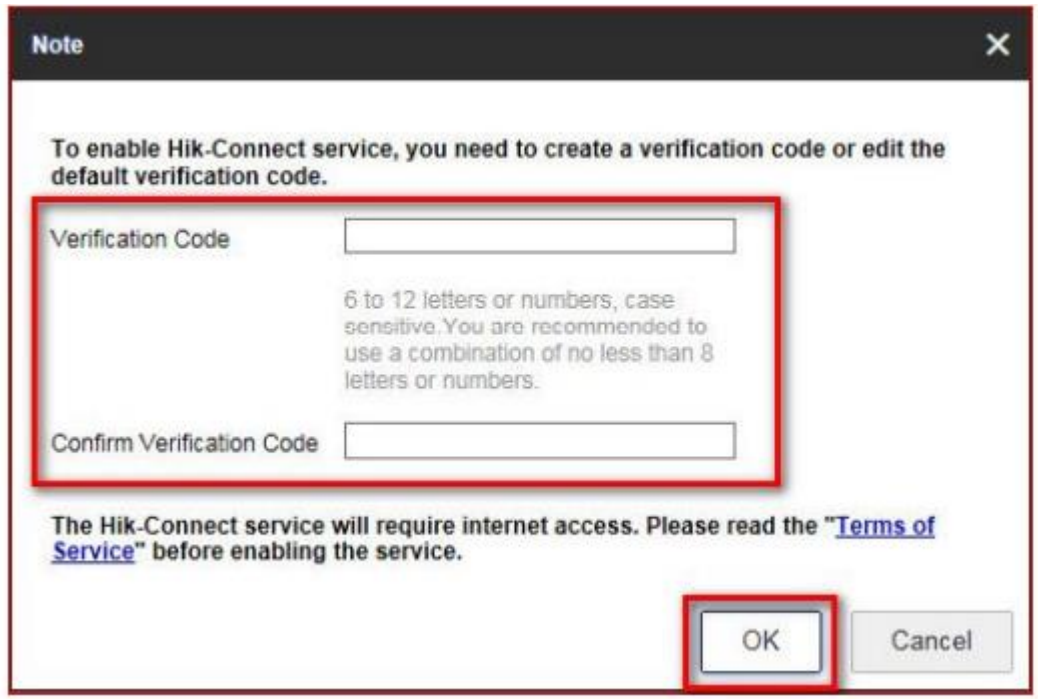

d. Click 'Save' after all settings.

Note:

Users can check or modify the verification code in this page as well.

Method 2: Enable Hik-Connect via device local GUI (for DVRs/NVRs)

Steps:

a. Enter the device local GUI, go to Configuration>Network>Platform Access.

b. Enable the Hik-Connect service by placing a check in the Enable checkbox.

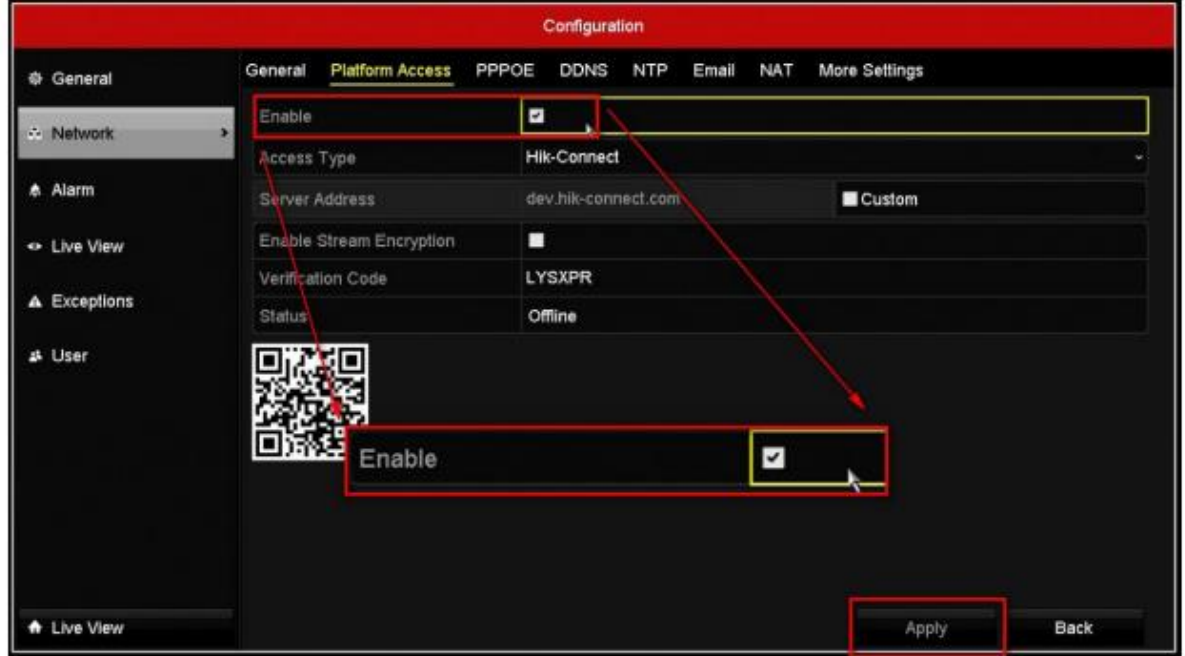

c. For the first time to use, users need to create a verification code.

- i. Enter a new verification code;
- ii. Read the terms of service and check the check box of terms of service;
- iii. Click 'OK' to save the settings.

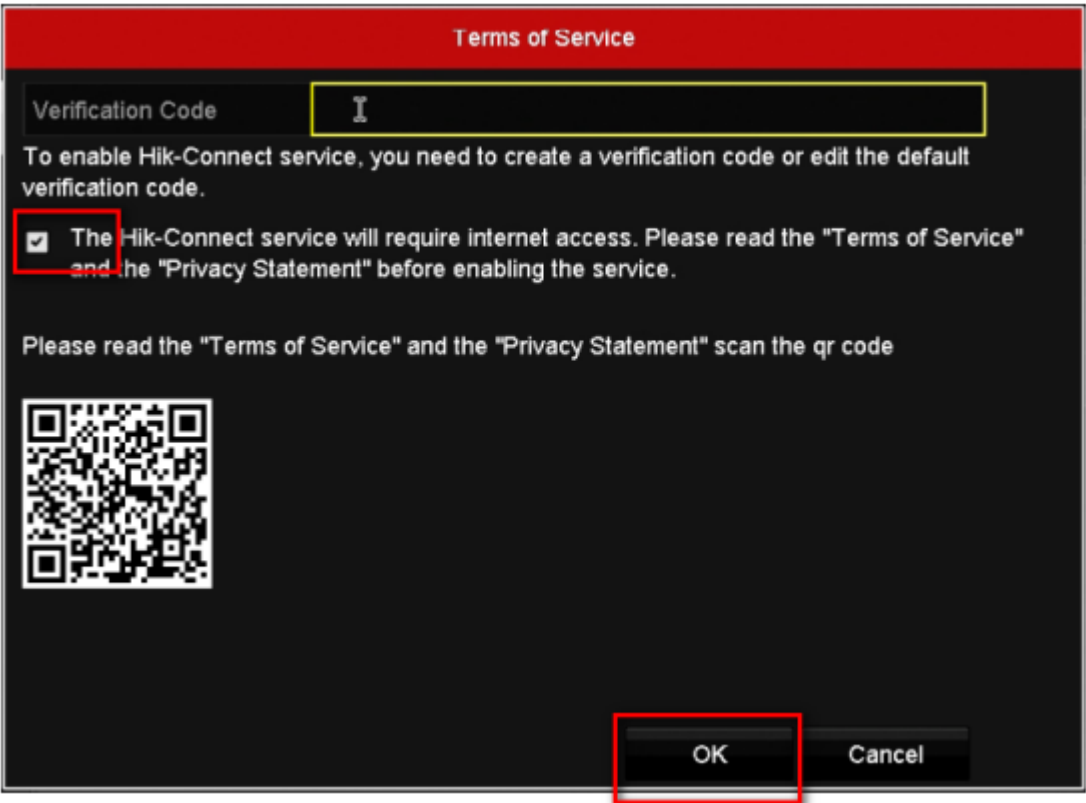

d. Click 'Apply' after all settings. Note: User can check or modify the verification code in this page as well.`